Министерство цифрового развития, связи и массовых коммуникаций Российской Федерации

# **ИНФРАСТРУКТУРА ЭЛЕКТРОННОГО ПРАВИТЕЛЬСТВА**

# **Интерактивная форма заявления «Сбор сведений о сотрудниках, которым необходимо выходить на работу»**

Руководство пользователя

Листов 8

#### 2020

#### Оглавление

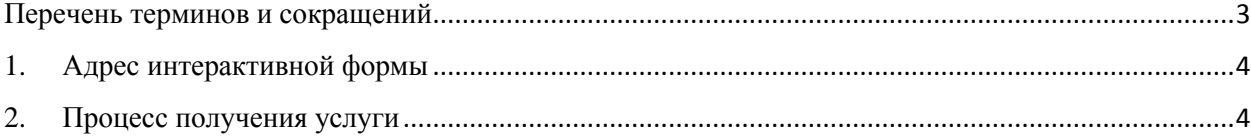

### **Перечень терминов и сокращений**

<span id="page-2-0"></span>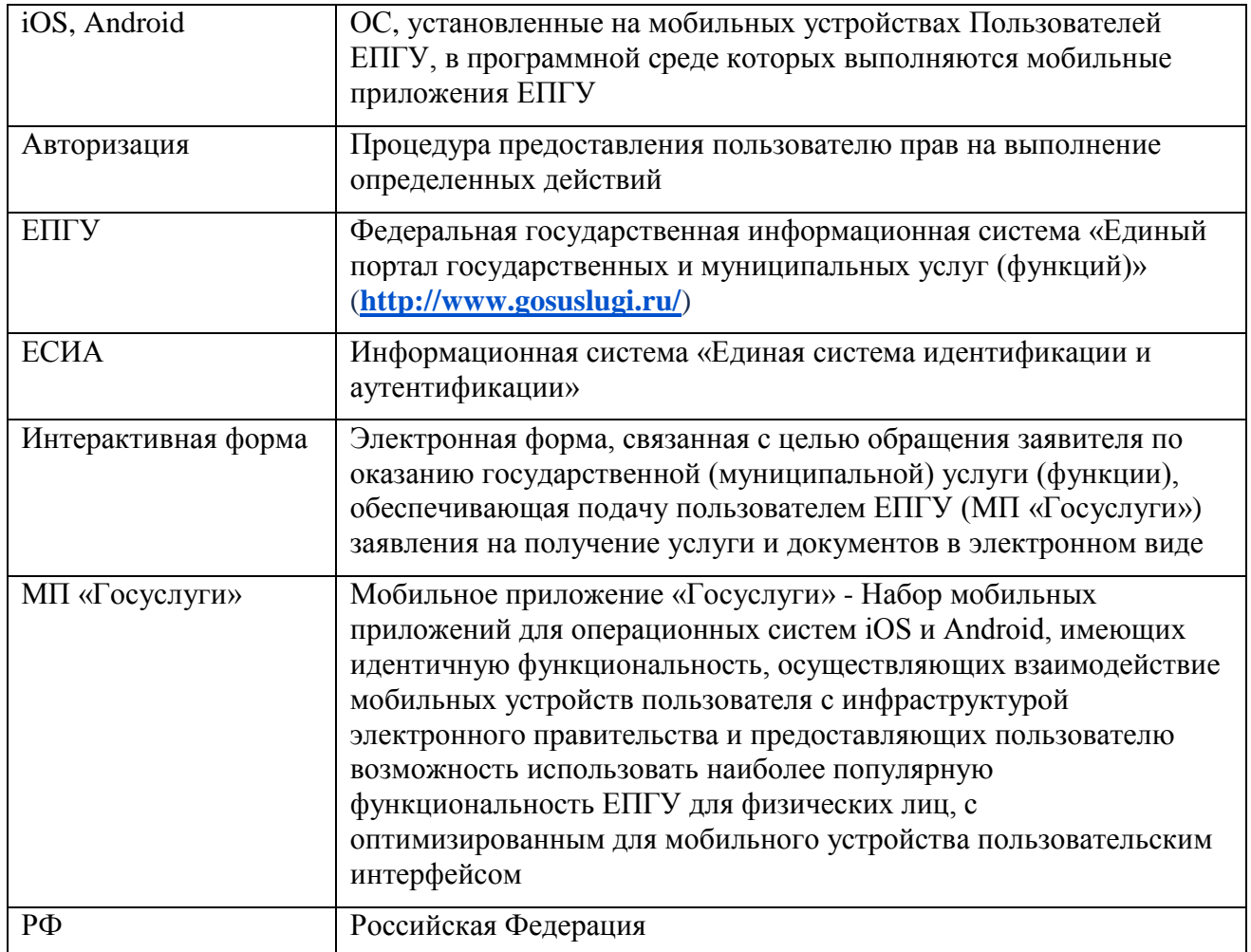

## **1. Адрес интерактивной формы**

<span id="page-3-0"></span>Интерактивная форма «Сбор сведений о сотрудниках, которым необходимо выходить на работу» располагается на ЕПГУ. В сети интернет доступна по адресу: **<https://www.gosuslugi.ru/395373/1>**

### **2. Процесс получения услуги**

<span id="page-3-1"></span>После перехода на страницу услуги необходимо нажать кнопку «Войти» (рисунок [1\)](#page-3-2).

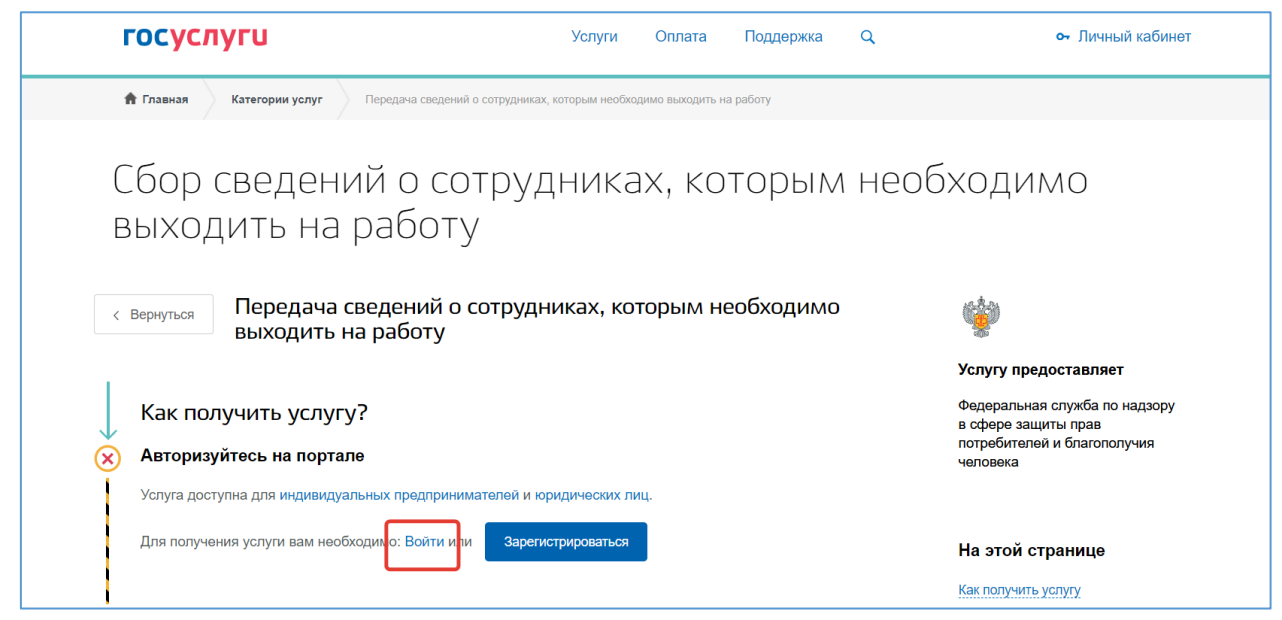

Рисунок 1 – Страница услуги

<span id="page-3-2"></span>Для получения услуги необходимо авторизоваться на ЕПГУ с учетной записью юридического лица.

После успешной авторизации необходимо нажать кнопку «Заполнить анкету» (рисунок [2\)](#page-3-3).

<span id="page-3-3"></span>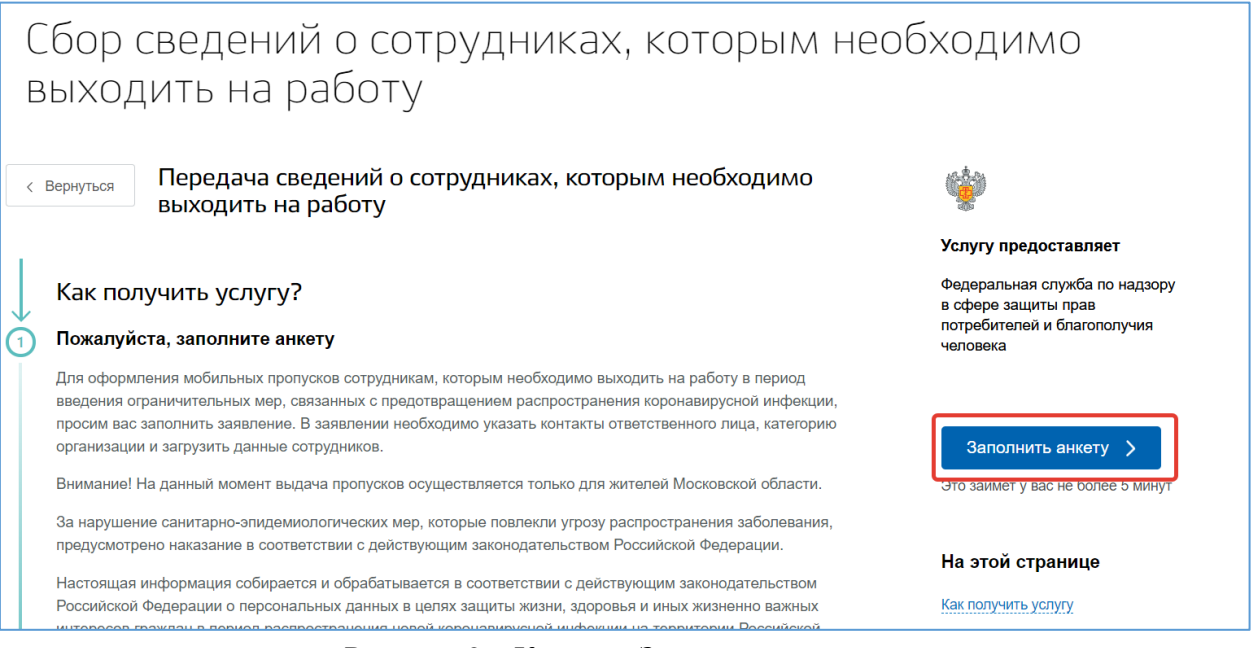

Рисунок 2 – Кнопка «Заполнить анкету»

Для начала оформления заявления есть возможность:

- выбрать черновик заявления (если заявление ранее уже заполнялось);
- создать новое заявление.

После выбора нужного варианта необходимо нажать кнопку «Продолжить» (рисунок [3\)](#page-4-0).

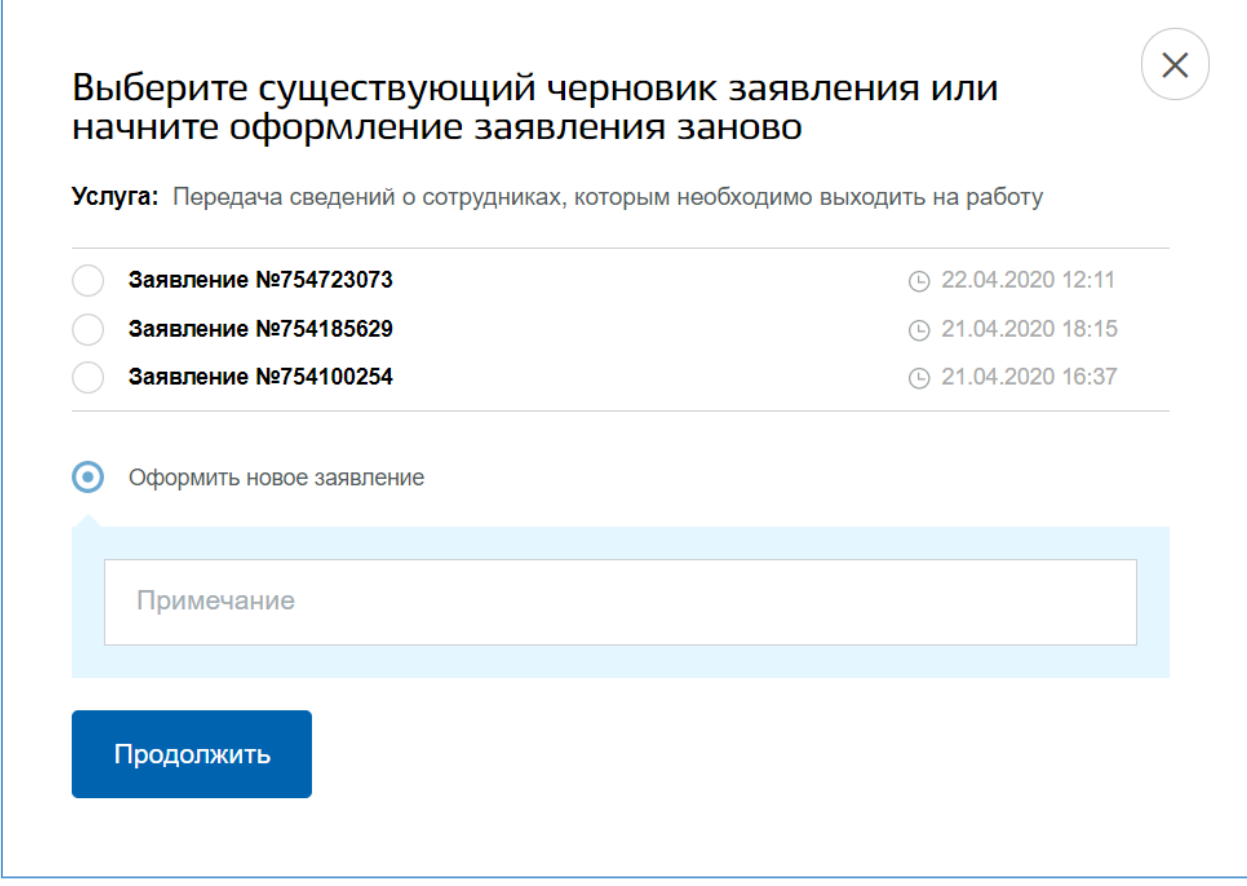

<span id="page-4-0"></span>Рисунок 3 – Начало оформления заявления

Далее необходимо из выпадающего списка выбрать свой регион РФ (рисунок [4\)](#page-5-0).

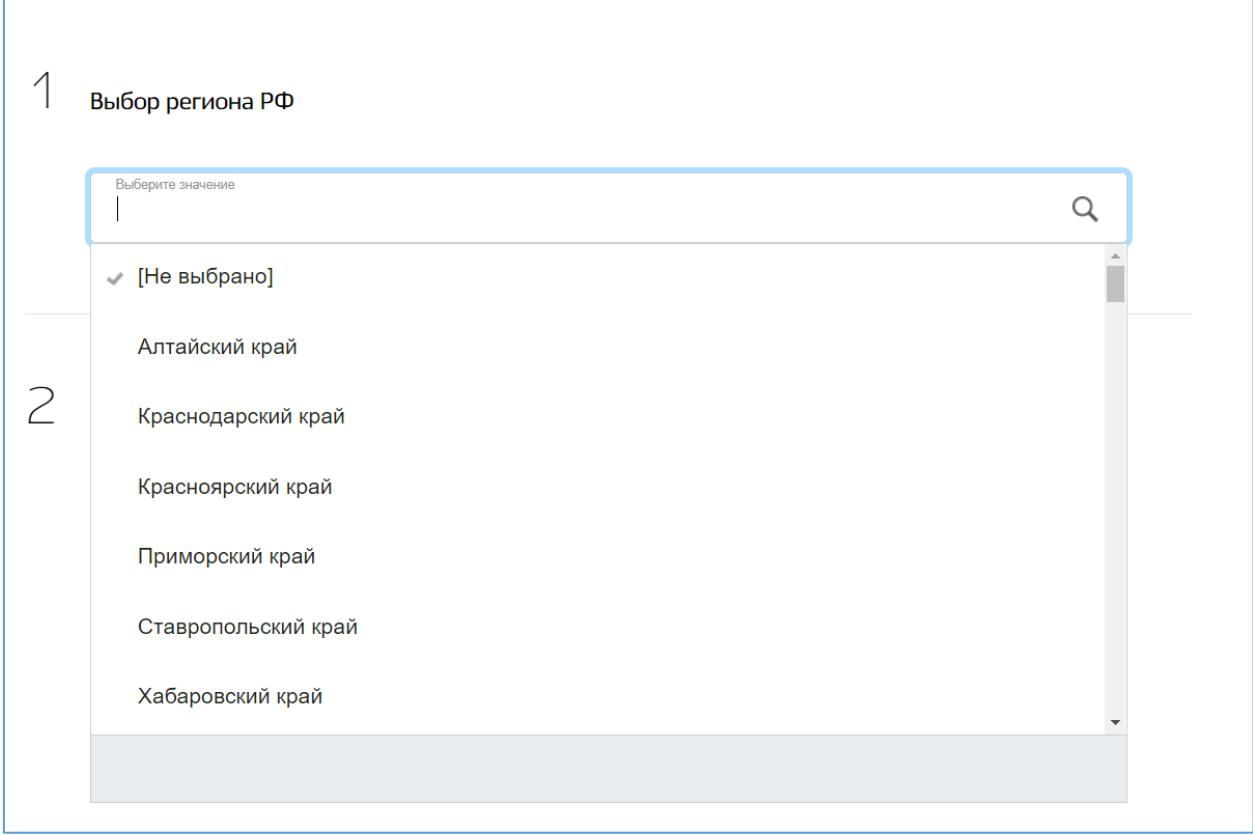

<span id="page-5-0"></span>Рисунок 4 – Выбор региона РФ

Данные об организации и информация об ответственном лице будут предзаполнены из учетной записи ЕСИА (рисунки [5,](#page-5-1) [6\)](#page-6-0).

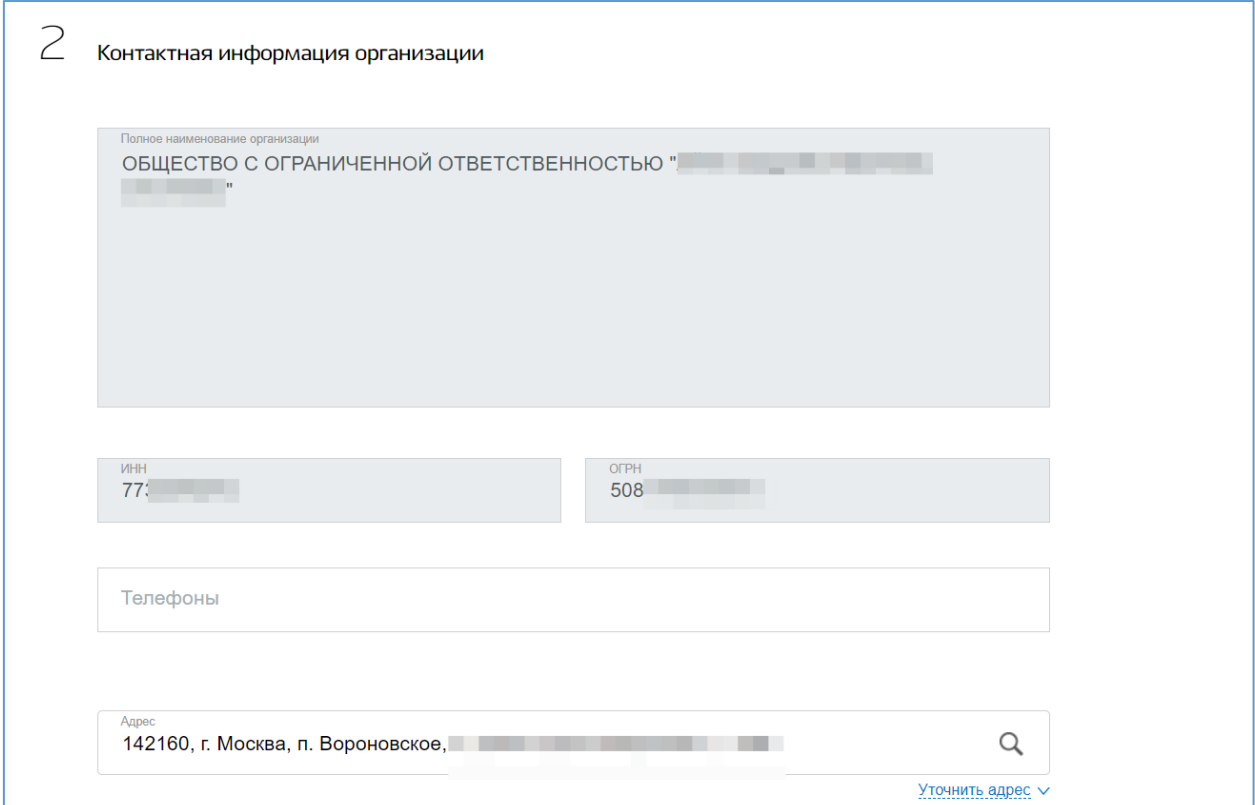

<span id="page-5-1"></span>Рисунок 5 – Контактная информация организации

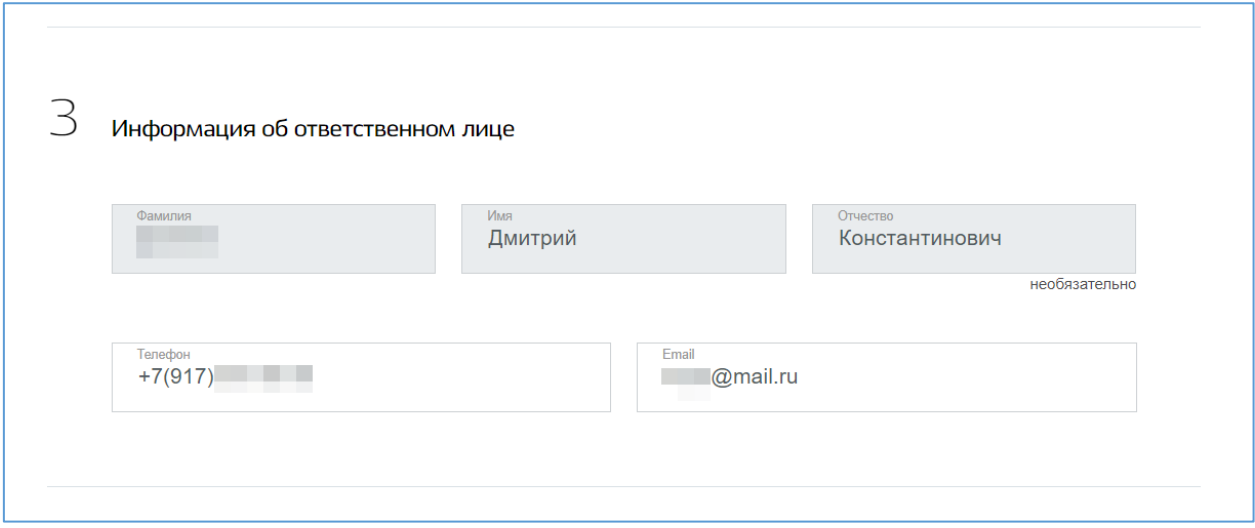

<span id="page-6-0"></span>Рисунок 6 – Информация об ответственном лице

Далее необходимо из выпадающего списка выбрать категорию, к которой относится организация и указать количество сотрудников (рисунок [7\)](#page-6-1).

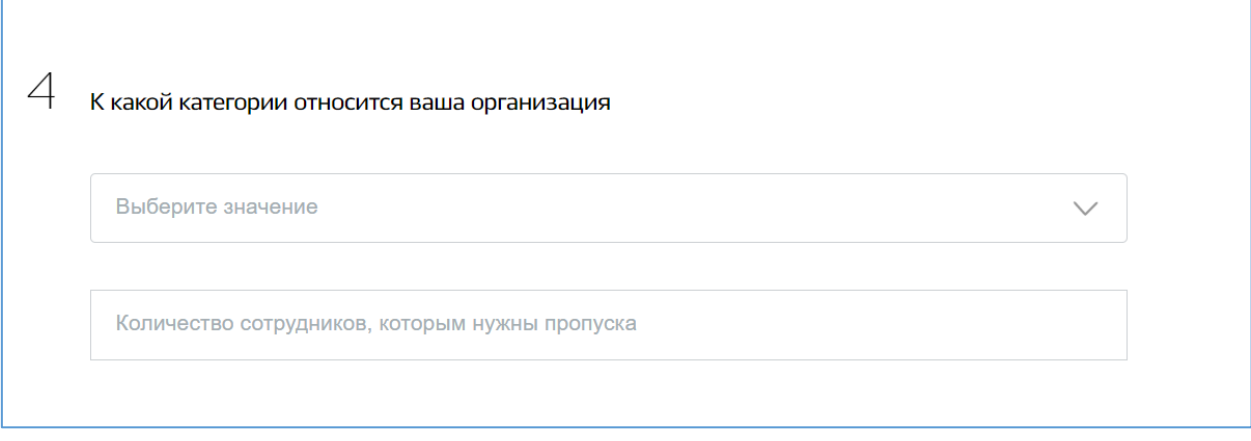

#### <span id="page-6-1"></span>Рисунок 7 – Выбор категории организации

Далее необходимо подготовить и загрузить файл с данными сотрудников организации, согласно представленным шаблонам и инструкции (рисунок [8\)](#page-7-0).

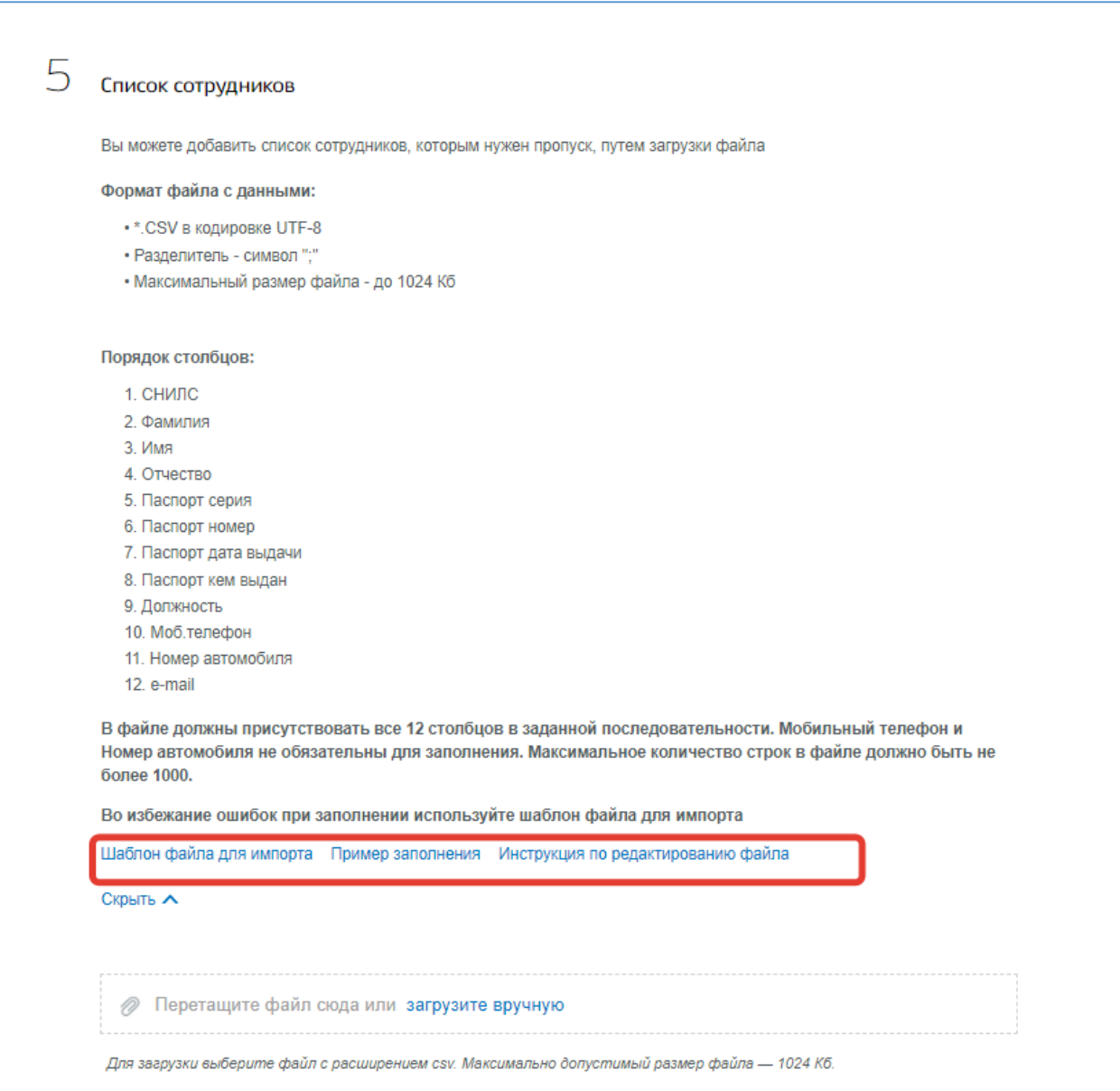

<span id="page-7-0"></span>Рисунок 8 – Список сотрудников

После отправки заполненного заявления на указанные в файле адреса электронной почты поступят письма, содержащие данные о цифровом пропуске.